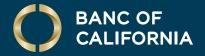

USER GUIDE: USER CREATION & ADMINISTRATION

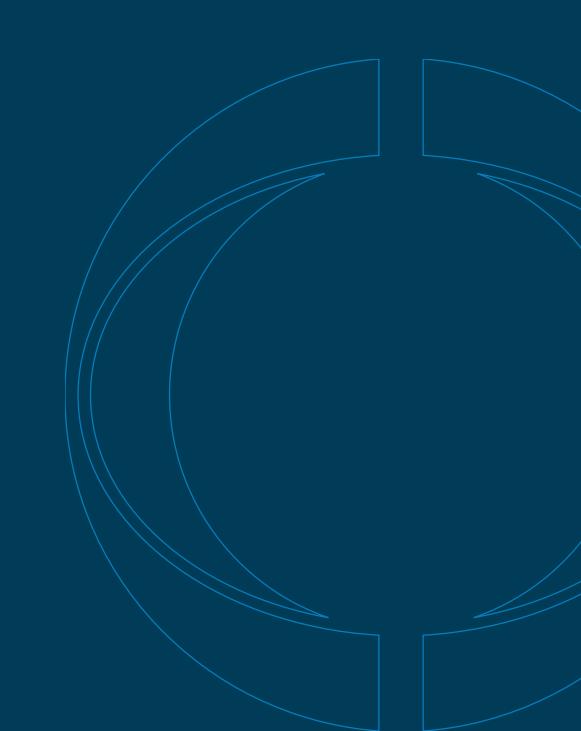

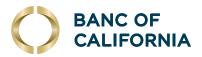

# User Guide: User Creation & Administration

#### Create a User.

Perform the following steps in order.

1 Hover over Administration and click Company Administration.

2 Under Manage Users, click Create New User.

3 Enter a user ID, **temporary password**, **first name**, **last name**, **email address** and **telephone number**. The phonenumber will be used the first time the user logs in to authenticate them via mobile or voice code. For them to be able to authenticate via text, **Mobile** must be selected from the label drop-down menu. Click **Continue**.

| Money Movement | Account Services       | Administration         |    |
|----------------|------------------------|------------------------|----|
|                |                        | Communications         |    |
|                |                        | Company Administration |    |
|                |                        | Self Administration    | 38 |
| G Edit account | ts and dates displayed | Service Administration |    |

| User Administ          | ration                          |                                         |
|------------------------|---------------------------------|-----------------------------------------|
| Peview the options lis | ted below for available user    | administration tasks.To quickly entitle |
|                        | ted below for available discr   | duministration tasks. To quickly churc  |
| New User               |                                 |                                         |
| You will have an oppo  | ortunity to copy an existing us | er during the process.                  |

| New User         |  |  |
|------------------|--|--|
| User Information |  |  |
| User ID          |  |  |
| DemoUser         |  |  |
| Password         |  |  |
|                  |  |  |
| Confirm Password |  |  |
|                  |  |  |
| First Name       |  |  |
| Demo             |  |  |
| Last Name        |  |  |
| User             |  |  |

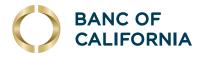

# (cont'd) Create a User.

#### Perform the following steps in order.

- 4 On the next screen, you can **copy** an existing user's roles and entitlements. The new user's roles will populate according to the user copied.
  - If you do not have an existing user whose role or entitlements match what the new user should have, click **Do Not Copy User**.

Next you will assign the new user's roles, services and accounts.

- **5** Choose the **User Role**. (If you want to create a view-only user, see the next section.)
  - Allow this user to set up templates: Allows user to set up and approve templates for services and accounts to which user is entitled.
  - Allow this user to approve transactions: Allows user to approve transactions for services and accounts to which user is entitled.
  - Grant this user adminstration privileges: Allows user to add, modify, copy and delete users, as well as modify their roles, services and account access, rename accounts, and modify the number of approvers required for requests across all company services and accounts.

| Profile 🗹                                                                                                    |
|----------------------------------------------------------------------------------------------------|
| Name:                                                                                                    |
| User ID:                                                                                                    |
| Primary E-mail Address:                                                                                                    |
| Telephone Number:                                                                                                    |
| Roles                                                                                                    |
| Copy Existing User (Optional)                                                                                                    |
| Do not copy user.                                                                                                    |
| O Copy User: Select User                                                                                                    |
| User Roles (Optional)                                                                                                    |
| Allow user to setup templates.                                                                                                    |
| (This entries the user to template setup and template approval capabilities for only those services and accounts to which the user has been entitled)                                  |
| Allow this user to approve transactions                                                                                                    |
| (This entities the user to transmit capabilities for only those services and accounts to which the user has been entitled.)                                                            |
| Grant this user administration privileges                                                                                                    |
| (This will allow the user to add, modify, copy and delete users, modify their roles, services and account access, rename accounts, and modify the number of approvers required for re- |
|                                                                                                    |

#### Click Continue.

6 Entitle Services & Accounts for the new user by clicking on the (+) by each service.

| o enable a service and assign accounts, click the appropriate link. To disable all services and accounts, click "Clear All". |          |
|----------------------------------------------------------------------------------------------------|----------|
| of 51 services enabled                                                                                                    | Clear    |
| Service                                                                                                    |          |
| Accounts                                                                                                    | $\oplus$ |
| ACH File Upload                                                                                                    | •        |
| ACH Positive Pay                                                                                                    | •        |
| ACH Reporting                                                                                                    | ①        |

7 Under each service added, enable **Entitled Account** and/or **Allow Transmit** capabilities, as applicable. Then click **Continue** at the bottom of the page. Note: If the user does NOT have the approver role, the **Allow Transmit** column will not appear.

| CH Positive Pay |                |     | Service enabled, | accounts entitled. |
|-----------------|----------------|-----|------------------|--------------------|
| Description     | Account Number | TRC | Entitled Account | Allow Transmit     |
| Test Account    |                |     |                  |                    |

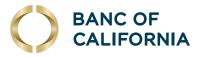

## (cont'd) Create a User.

8 If the new user is an approver for ACH or wires, Limits must be set. Click the edit icon on the right.

| Limits                 |    |
|------------------------|----|
| Limits                 |    |
| ACH                    | ß. |
| Continue Save as Draft |    |

- 9 The user limit can be equal to or less than the company's daily limit. Limits apply as follows:
  - · Company Limit: Aggregate daily limit across accounts and services.
  - User Daily Limit: Maximum allowed cumulative total of all successful transactions daily for group of services.
  - User Daily Service Limit: Maximum allowed cumulative amount of all successful transactions daily per service.
  - · User Individual Transaction Limit: Maximum allowed amount per transaction per account.
  - User Individual Account Limit: Maximum allowed cumulative amount of all successful transactions daily per account.
- 10 Check the box for **No Limit**, or enter limits for each field and click **Continue**.
  - Note: If the user does NOT have the approver role, no limits are necessary.

| iter the maximum daily amount for each of the user's whe services of t | select the No Limit checkbox. These limits must be | no greater than the company limit set by the bank. View Company | y Limits |                          |
|------------------------------------------------------------------------|----------------------------------------------------|-----------------------------------------------------------------|----------|--------------------------|
| Service Name                                                           |                                                    | No Limit                                                        |          | User Daily Service Limit |
| Wire Domestic One Time                                                 |                                                    |                                                                 |          | c                        |
| count Limits                                                           |                                                    |                                                                 |          |                          |
| nter the limit amounts for each of the user's accounts.                |                                                    |                                                                 |          |                          |
| Account Number                                                         | No Limit                                           | User Individual Transaction Limit                               | No Limit | User Daily Account Limit |
| *2345 - Test                                                           |                                                    | 0                                                               |          | 0                        |

11 Verify the new user's details and click **Create User**. If successful, you'll see a **New User – Confirmation screen**.

| New User                                                           |                                     |                                                                                             |                                                                                            |
|--------------------------------------------------------------------|-------------------------------------|---------------------------------------------------------------------------------------------|--------------------------------------------------------------------------------------------|
| Profile 🗹                                                          | Demo User                           | New User - Confirmation                                                                     |                                                                                            |
| Valie:<br>User ID:<br>Primary E-mail Address:<br>Telephone Number: | DEMOUSER<br>DEMOUSER<br>Mobile:     | New user has been successfully created.<br>Security settings may require additional approve | als before this User ID is active. Review the user status listed below. To manage an exist |
| Enabled Roles:                                                     | Administration<br>Setup<br>Approval | Submitted User Summary                                                                      |                                                                                            |
| Services & Accounts                                                |                                     | Name:                                                                                       | Demo User                                                                                  |
| Enabled Services:                                                  | 4 of 51 available                   | User ID:                                                                                    | DEMOUSER                                                                                   |
| Limits 🗹<br>Limits Completed:                                      | ACH<br>Wire                         | Primary E-mail Address:<br>Telephone Number:                                                | Mobile:                                                                                    |
|                                                                    | wie                                 | User Status                                                                                 |                                                                                            |
| Create User Save as Draft                                          |                                     | User Status:                                                                                | Active                                                                                     |

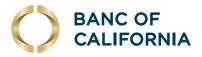

## Create a View-Only User.

#### To create a new view-only user, follow steps 1 to 4 from Create a User above, then:

- 1 Do not select a role under **User Roles**. Click **Continue**.
- **2** On the Services & Accounts page, click the **(+)** beside Deposit Account Reporting, Information Reporting and Statement and Documents.
- **3** Under Information Reporting and Statements and Documents, select **Entitled Account** for any accounts the user will need to be able to view. Then scroll down and click **Continue**.

| Information Reporting |                |     | Service enabled, accounts entitled. | $\otimes$ |
|-----------------------|----------------|-----|-------------------------------------|-----------|
| Description           | Account Number | TRC | Entitled Account                    |           |
| BUSINESS SAVINGS      |                |     | . 🖻                                 |           |
|                       |                |     |                                     |           |

4 No limits are required for view-only users. Click **Continue** on the limits screen, verify the user's details and click **Create User**.

#### 5 You'll see a **New User – Confirmation** screen.

| New User - Confirmation                                                                                                 |                                                                                                    |
|----------------------------------------------------------------------------------------------------|----------------------------------------------------------------------------------------------------|
| New user has been successfully created.     Security settings may require additional approvals before this User ID is a | active. Review the user status listed below. To manage an existing user, complete a saved user, or create a new user, go to User Administration. |
| Submitted User Summary                                                                                                  |                                                                                                    |
| Name:                                                                                                    | Demo User                                                                                                    |
| User ID:                                                                                                    | DEMOUSER                                                                                                    |
| Primary E-mail Address:                                                                                                 |                                                                                                    |
| Telephone Number:                                                                                                    | Mobile:                                                                                                    |

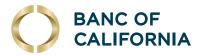

## **Company Administration.**

In addition to creating new users, company admins can also delete, edit and lock other user profiles. They are also able to reset passwords if users lock themselves out of online banking.

To edit an existing user:

1 Hover over Administration and click Company Administration.

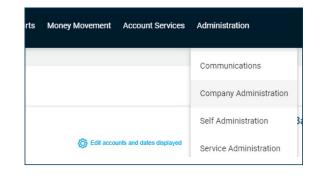

2 Below the **Create New User** button there is **Manage Existing Users** where all of the users on the company profile (including active and inactive) are listed. Click on the user ID of the user you wish to change.

| Manage Existing Users             |                                                           |                                                                 |                                           |              |  |
|-----------------------------------|-----------------------------------------------------------|-----------------------------------------------------------------|-------------------------------------------|--------------|--|
| manage a user's profile, roles, s | ervice & accounts, system access, or change limits, click | on the appropriate user ID. Disabled users can only be unlocked | by contacting your financial institution. |              |  |
| Jser ID                           | First Name                                                | Last Name                                                       | Status                                    |              |  |
| EMOUSER                           | Demo                                                      | User                                                            | Active                                    | System Acces |  |

3 To delete this user, click the X icon next to User Information. If you want to change their password or lock their profile, click the edit icon.

To edit their contact information, roles, services and accounts, or limits click the edit icon next to those sections.

| To edit the user's profile, click the appropriate edit link. To d | elete the user, click "Delete User". To modify the user's system ac |
|-------------------------------------------------------------------|---------------------------------------------------------------------|
| To view a different user profile, return to User Administration   | <u>n</u> .                                                          |
| User Information 📝 🛞                                              |                                                                     |
| Name:                                                             | Demo User                                                           |
| User ID:                                                          | DEMOUSER                                                            |
| User Status:                                                      | Active                                                              |
| Token Device Fulfillment Date:<br>Token Device Serial Number:     | N/A                                                                 |
| Contact Information                                               |                                                                     |
| Primary E-mail Address:                                           | demouser@email.com                                                  |
| Secondary E-mail Address:                                         | No secondary e-mail address on file                                 |
| Telephone Number:                                                 | Mobile:                                                             |
| Roles 🗹                                                           |                                                                     |
| Roles                                                             |                                                                     |
| Administration                                                    |                                                                     |
| Setup                                                             |                                                                     |
| Approval                                                          |                                                                     |
| Services & Accounts                                               |                                                                     |
| Service                                                           |                                                                     |
| ACH File Upload                                                   |                                                                     |

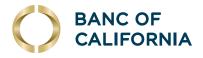

# (cont'd) Company Administration.

4 If you would like to edit user entitlements by account instead of by user, click the **Express Account Management** tab in the **Company Administration** screen to display all available services for the desired account.

|                                | Isers Account Information               | Express Account Management               | Approval Settings           | User Setup Report Invalid Login Report ACH Fi                     | le SEC Codes                                       |
|--------------------------------|-----------------------------------------|------------------------------------------|-----------------------------|-------------------------------------------------------------------|----------------------------------------------------|
| xpress /                       | Account Management                      |                                          |                             |                                                                   |                                                    |
| elect the use                  | er and account to manage and click "    | Go". The available services for the acco | ount will be displayed belo | W.                                                                |                                                    |
| elect the ser                  | rvices that the selected account will b | be assigned to, and click "Save Change   | s". Saved changes will ove  | rride current entitlements for the selected account and services. | Fo review these changes go to User Administration. |
| <sup>User</sup><br>Demo User - | DEMOUSER                                |                                          |                             | Ŧ                                                                 |                                                    |
| Search<br>Test 12345 -         | Checking                                |                                          |                             | -                                                                 |                                                    |
|                                |                                         |                                          |                             |                                                                   |                                                    |
|                                |                                         |                                          |                             |                                                                   |                                                    |
| Go                             |                                         |                                          |                             |                                                                   |                                                    |
| $\bigcirc$                     |                                         |                                          |                             |                                                                   |                                                    |
| $\bigcirc$                     | for Demo User (DEMOU                    | ISER) - Checking                         |                             |                                                                   |                                                    |
| $\bigcirc$                     | for Demo User (DEMOU<br>Service Name    | ISER) - Checking                         |                             | Entitle Account                                                   | 🗆 Allow Transmit                                   |
| $\bigcirc$                     |                                         | ISER) - Checking                         |                             | Entitle Account                                                   | Allow Transmit                                     |
| Services                       | Service Name                            | ISER) - Checking                         |                             |                                                                   | Allow Transmit                                     |
| $\bigcirc$                     | Service Name<br>Autobooks               | ISER) - Checking                         |                             | From                                                              | Allow Transmit                                     |

**5** After making any changes to the profile, always be sure to click **Save Changes** at the bottom on the screen.

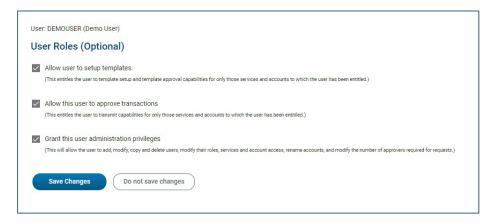

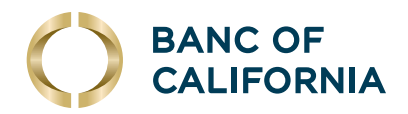

## **Company Administration Settings and Reports.**

To edit the company's approval settings for transactions, setup and positive pay decisions/issues, click the Approval Settings tab in Company Administration. Note that some controls are defaults set by the bank. If you have questions, or wish to make further edits to your company's approval settings, please contact us.

|                                                                                                    | ormation Express Account Managemen                                                                  | t Approval Settings User                | Setup Report Invalid Logi           | Report ACH File SEC Codes                                |                                                                          |
|----------------------------------------------------------------------------------------------------|----------------------------------------------------------------------------------------------------|-----------------------------------------|-------------------------------------|----------------------------------------------------------|--------------------------------------------------------------------------|
| Anage Approval Setting                                                                                                    | js                                                                                                  |                                         |                                     |                                                          |                                                                          |
| nter the required approvals for the s                                                                                                    | elected services and click "Save Changes".                                                          |                                         |                                     |                                                          |                                                                          |
| pprovals Required for Transacti                                                                                                    | ons                                                                                                 |                                         |                                     |                                                          |                                                                          |
| o require multiple users to approve 1                                                                                                    | ransactions, enter a transaction amount and th                                                      | e number of approvals required when a   | transaction is less than or equal 1 | o, or, exceeds that transaction amount.                  |                                                                          |
|                                                                                                    | oved by a user other than the one who enters th<br>pproval If Equal Or Greater field. The Require S |                                         |                                     |                                                          | nount to be approved by a user other than the one who enters them, enter |
| Service Name 🛧                                                                                                    | Request Amount                                                                                      | Approvals If Less or Equal              | Approvals If Greater                | Require Separate Entry From Approval                     | Separate Entry From Approval if Equal Or Greater                         |
| ACH File Upload                                                                                                    | 0                                                                                                   | 2                                       | 2                                   | 3                                                        | 0                                                                        |
|                                                                                                    |                                                                                                    |                                         |                                     |                                                          |                                                                          |
|                                                                                                    |                                                                                                    | n import Approvale for Davitive Dav Ex  | antion Maintanance and Boueree      | Decitive Desenant be avoid                               |                                                                          |
| ter the number of approvals require                                                                                                    | clisions<br>d for check issue entry and import, and decisio                                         | n import. Approvals for Positive Pay Ex | eption Maintenance and Reverse      |                                                          |                                                                          |
| ervice Name ↑                                                                                                    |                                                                                                    | n import. Approvals for Positive Pay Ex | eption Maintenance and Reverse      | Approvals Required                                       |                                                                          |
| iter the number of approvals require                                                                                                    |                                                                                                    | n import. Approvals for Positive Pay Ex | eption Maintenance and Reverse      |                                                          |                                                                          |
| ter the number of approvals require<br>ervice Name ↑<br>ull Account Recon                                                                                                    |                                                                                                    | n import. Approvals for Positive Pay Ex | eption Maintenance and Reverse      | Approvals Required                                       |                                                                          |
| ter the number of approvals require<br>tervice Name ↑<br>ull Account Recon<br>Positive Pay Exception Maintenance                                                                 |                                                                                                    | n import. Approvals for Positive Pay Ex | eption Maintenance and Reverse      | Approvals Required 1 1                                   |                                                                          |
| ter the number of approvals require<br>ervice Name ↑<br>ull Account Recon                                                                                                    |                                                                                                    | n import. Approvals for Positive Pay Ex | eption Maintenance and Reverse      | Approvals Required                                       |                                                                          |
| ter the number of approvals require<br>ervice Name ↑<br>ull Account Recon<br>ositive Pay Exception Maintenance<br>ositive Pay Issue Maintenance                                  | d for check issue entry and import, and decisio                                                     | n import. Approvals for Positive Pay Ex | eption Maintenance and Reverse      | Approvals Required 1 1                                   |                                                                          |
| er the number of approvals require<br>ervice Name ↑<br>ull Account Recon<br>ositive Pay Exception Maintenance<br>ositive Pay Issue Maintenance<br>① Please check your approval s |                                                                                                    |                                         |                                     | Approvals Required 1 1 1 1 1 1 1 1 1 1 1 1 1 1 1 1 1 1 1 |                                                                          |

To create reports containing users' entitlements, roles and login activity, click either **User Setup Report** or **Invalid Login Report**, select your date range and user ID(s), and click **Generate Report**.

| Manage Users               | Account Information | Express Account Management | Approval Settings | User Setup Report | Invalid Login Re |
|----------------------------|---------------------|----------------------------|-------------------|-------------------|------------------|
| nvalid Login R             | teport Criteria     |                            |                   |                   |                  |
| Output To<br>Screen (HTML) |                     |                            |                   |                   | -                |
| Date                       |                     |                            |                   |                   |                  |
| O Specific Date            |                     |                            |                   |                   |                  |
| Date Range                 |                     |                            |                   |                   |                  |
| From 01/31/2024            |                     |                            |                   |                   |                  |
| To<br>05/31/2024           |                     |                            |                   |                   | Ð                |
| Filter                     |                     |                            |                   |                   |                  |
| All Users                  |                     |                            |                   |                   |                  |
| User Status<br>All         |                     |                            |                   |                   | *                |
| Specific User              |                     |                            |                   |                   |                  |